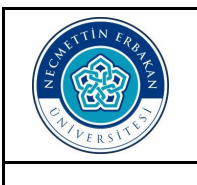

#### T.C. NECMETTİN ERBAKAN ÜNİVERSİTESİ Eğitim Bilimleri Enstitüsü

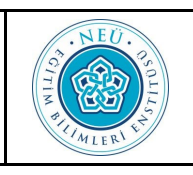

# **EBYS Üzerinden Tez Öneri Formu Gönderme Kılavuzu**

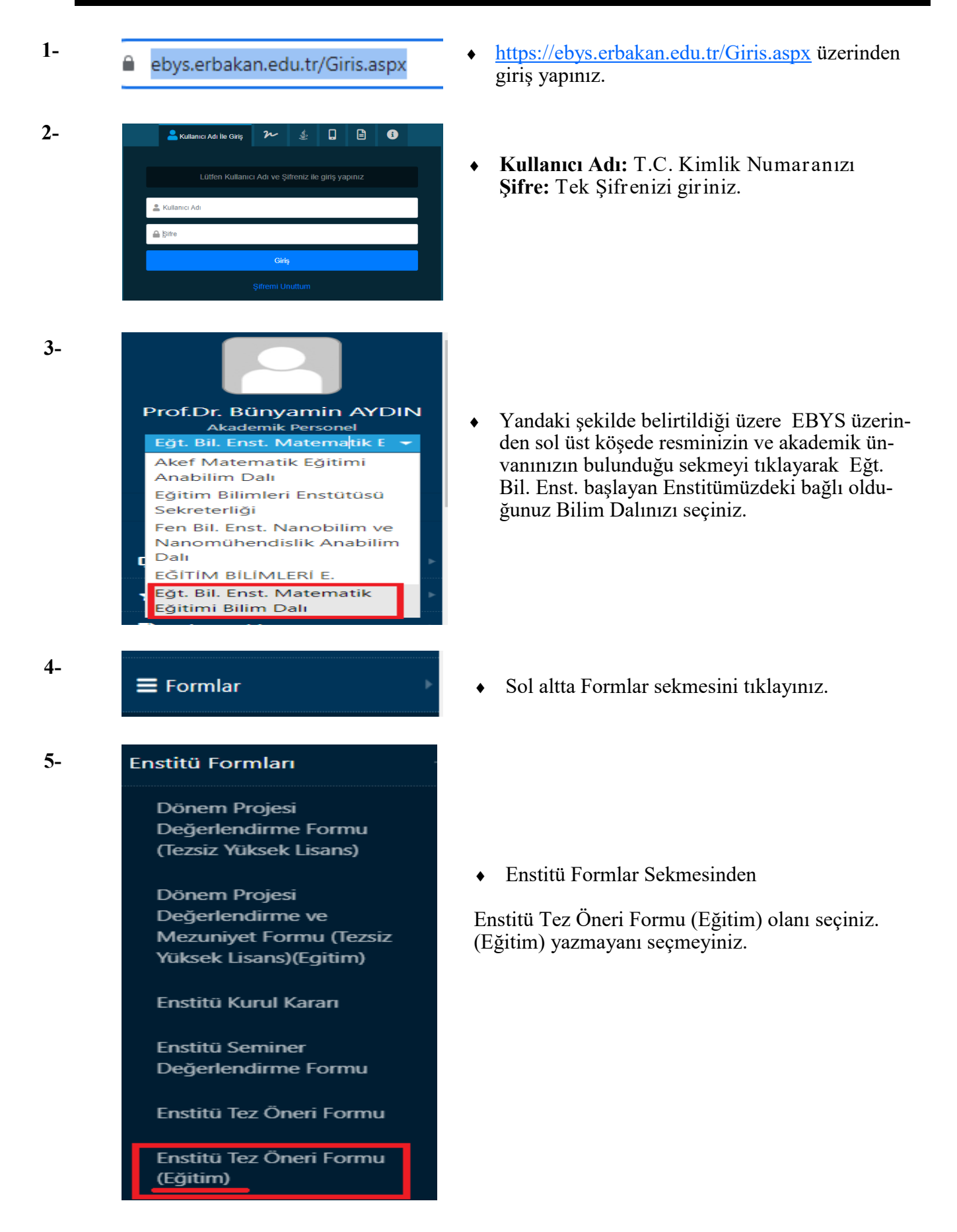

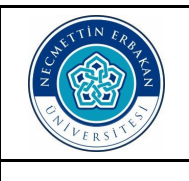

## T.C. NECMETTİN ERBAKAN ÜNİVERSİTESİ Eğitim Bilimleri Enstitüsü

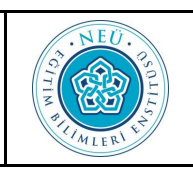

**EBYS Üzerinden Tez Öneri Formu Gönderme Kılavuzu**

**6- BELGE** EK ÜST VERİ **METİN ÖN İZLEMI** D Enstitü Tez Öneri Formu (Eğitim)

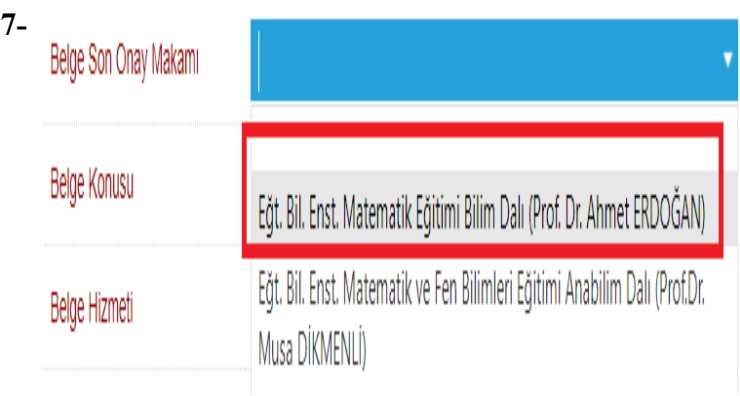

**8-** Belge Konusu kısmına Tez Önerisi (Öğr. Ad Soyad) Belge Konusu

# **9-** EK ÜST VERİ **•** EK Üst Veri Sekmesini tıklayınız.

- Belge kısmını seçtiğinizde Enstitü Tez Öneri Formu (Eğitim) olması gerekmektedir.
- Belge Son Onay Makamı kısmında bağlı olduğunuz Eğt. Bil. Enst. …….. Bilim Dalını seçiniz.

- Tez Önerisi (Öğr. Ad Soyad) yazınız.
- 

 Öğrenci Bilgileri ve Önerilen Tez Bilgilerini doldurunuz.

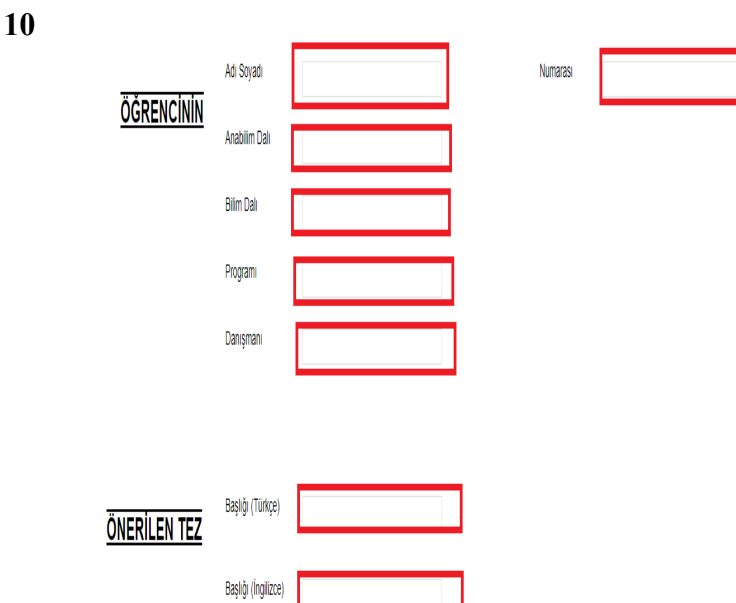

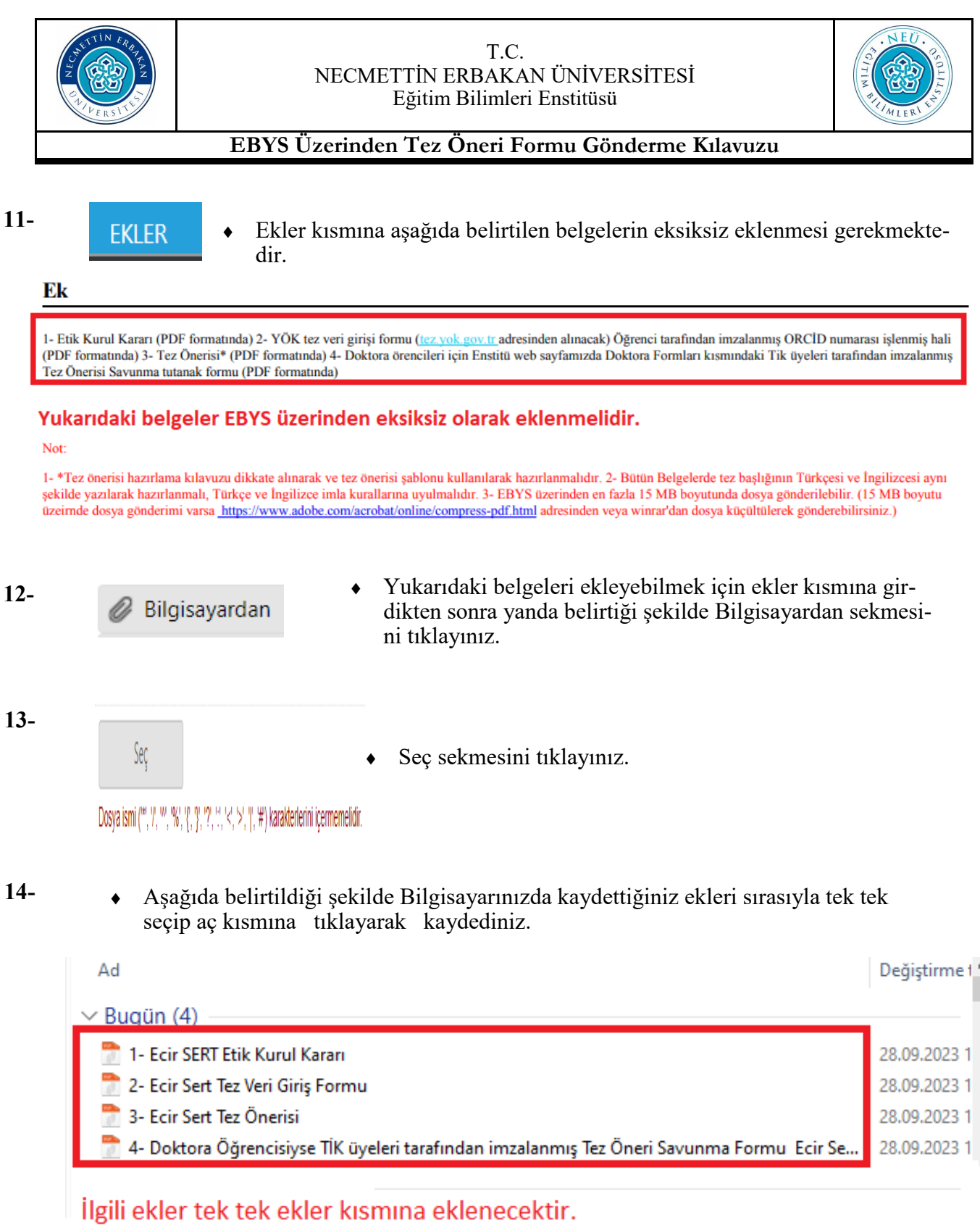

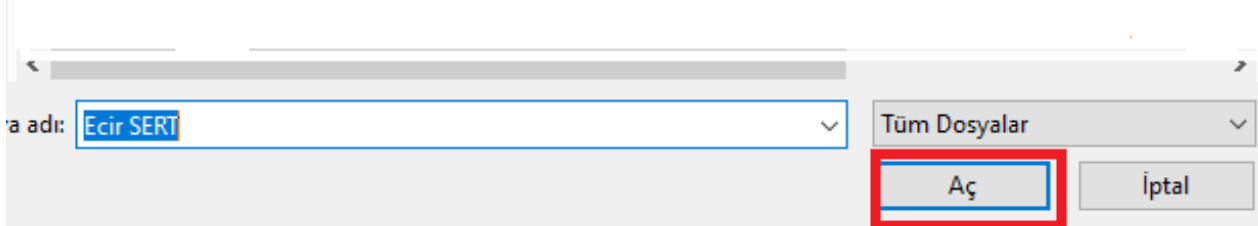

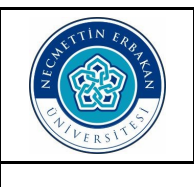

#### T.C. NECMETTİN ERBAKAN ÜNİVERSİTESİ Eğitim Bilimleri Enstitüsü

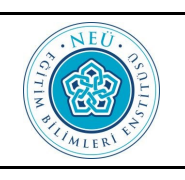

# **EBYS Üzerinden Tez Öneri Formu Gönderme Kılavuzu**

**15-** Ekler kısmına eklediğiniz belgelerin eksik olup olmadığını aşağıdaki kısmında belirtiği gibi görebilirsiniz.

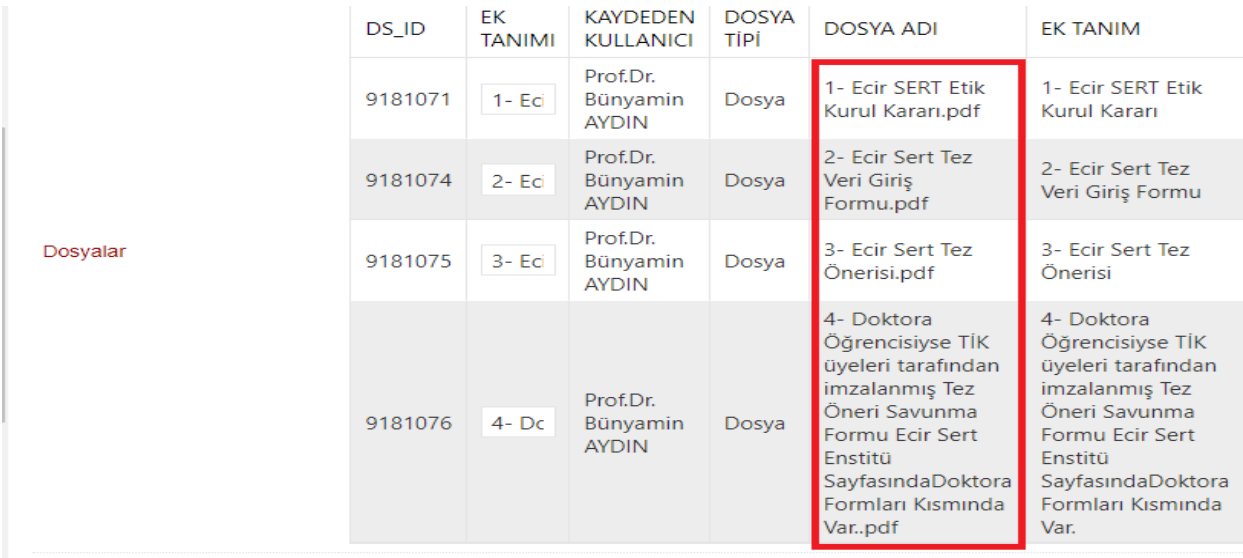

**16-** Dağıtım Listesi sekmesini seçiniz.

**17-** Kurum/Birim Liste kısmına aşağıda belirtildiği gibi Eğitim Bilimleri Enstitüsü yazın ve çıkan kısımda Eğitim Bilimleri Enstitüsü Müdürlüğünü seçin ve Ekle kısmına tıklayınız.

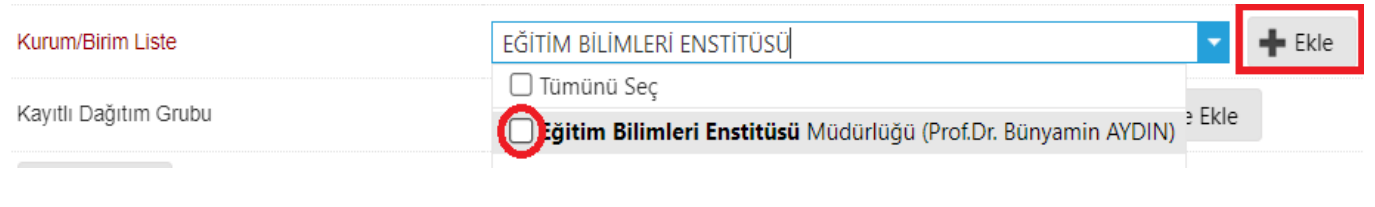

- **18-** ROTA BİLGİSİ **•** Rota Bilgisi sekmesini tıklayınız.
- **19-** Rota Bilgisi Sekmesinde aşağıda belirtildiği şekilde ilgili Bilim Dalı Başkanınız bulunması gerekmektedir.

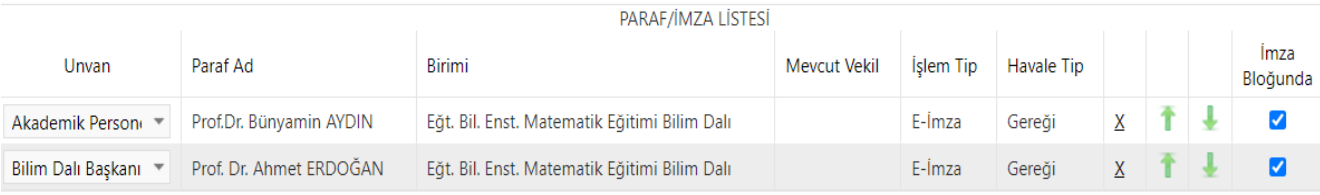

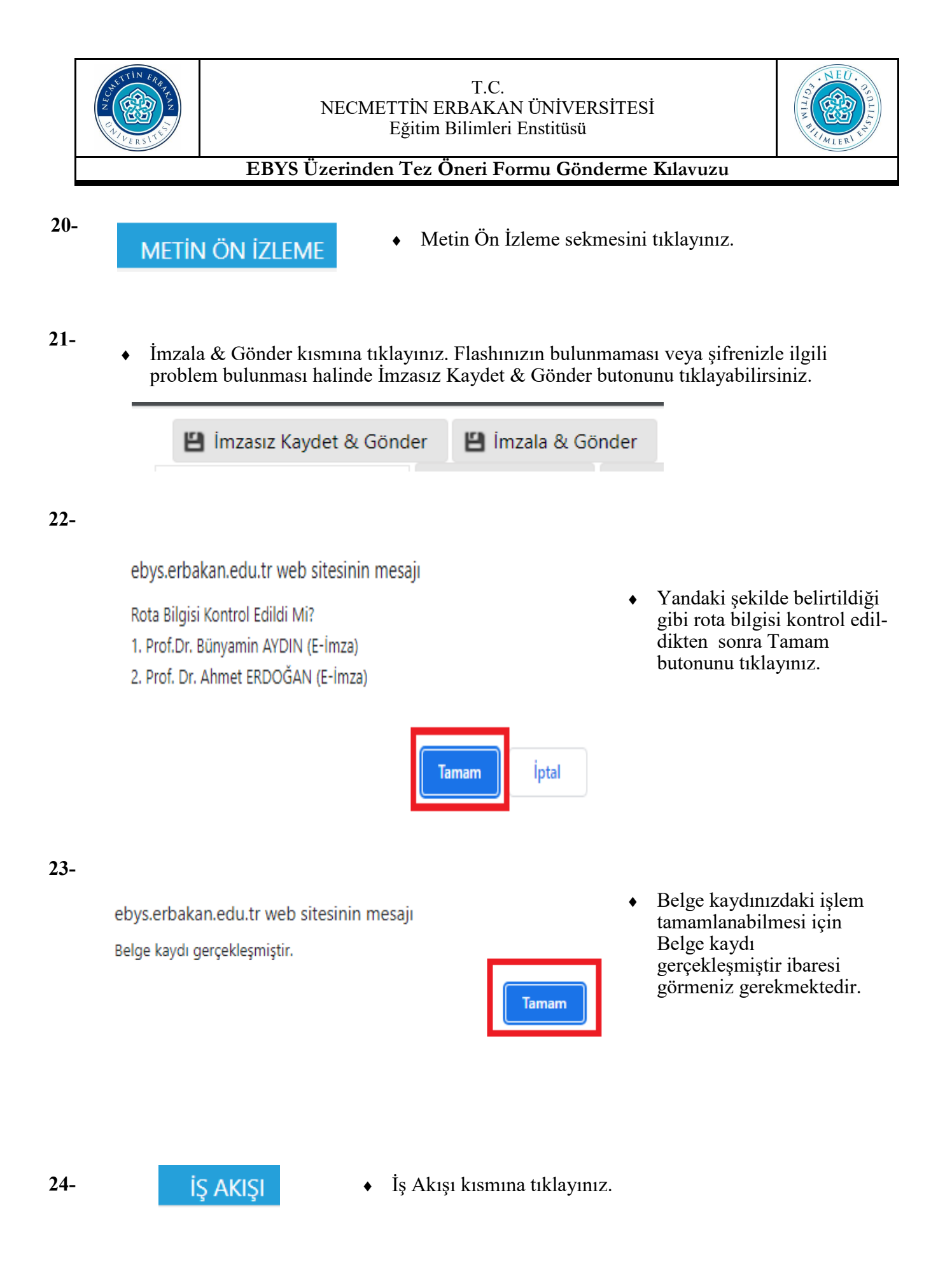

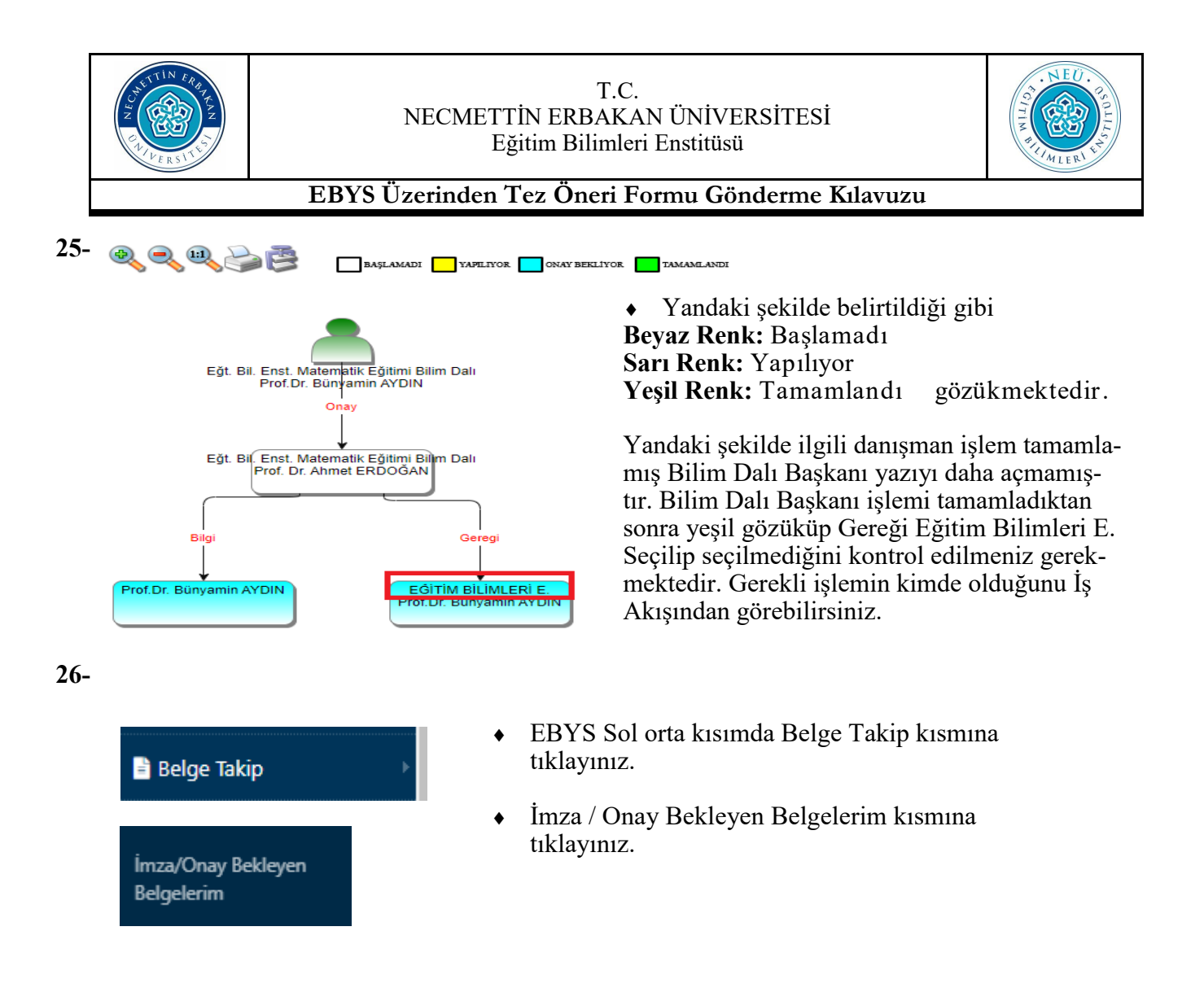

### **27-** Aşağıdaki şekilde belirtildiği gibi Sorgula butonunu tıklayınız.

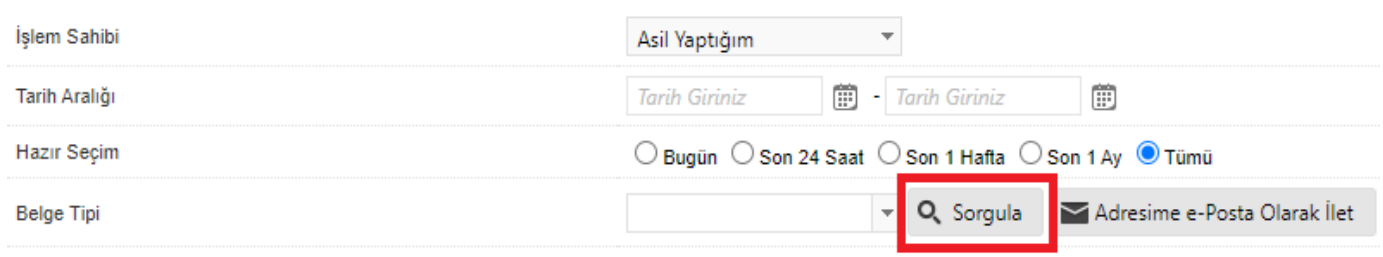

#### **28-** Sorgula butonuna bastıktan sonra aşağıdaki şekilde Belge tarih, sayı, gönderilen kurum ve konu kısmını kontrol edebilirsiniz.

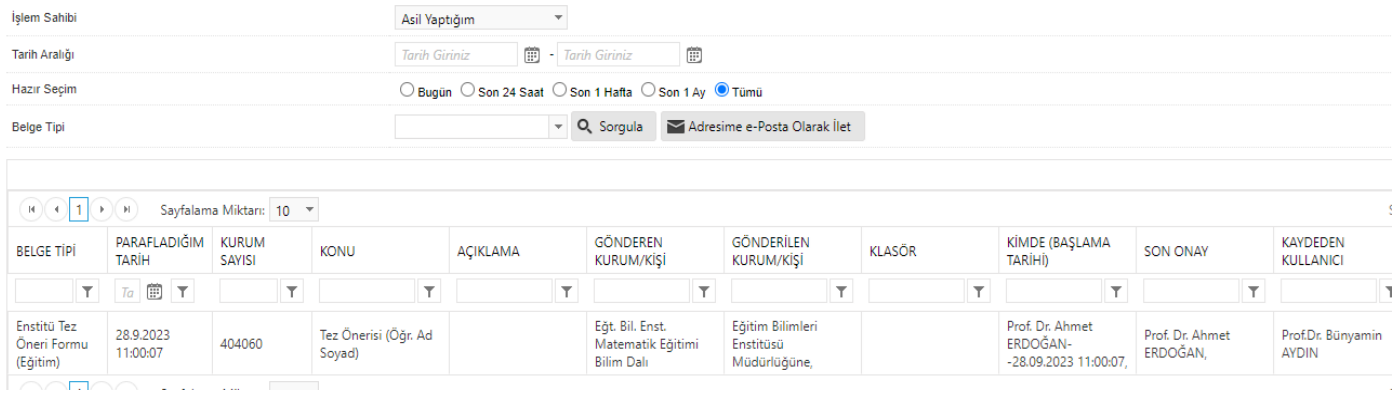